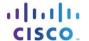

# Packet Tracer - Configuring Syslog and NTP

### **Topology**

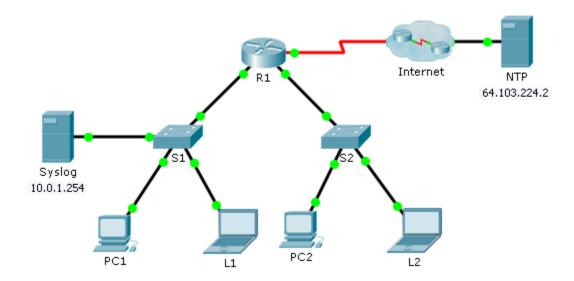

### **Objectives**

Part 1: Configure Syslog Service

Part 2: Generate Logged Events

Part 3: Manually Set Switch Clocks

Part 4: Configure NTP Service

Part 5: Verify Timestamped Logs

#### Scenario

In this activity, you will enable and use the Syslog service and the NTP service so that the network administrator is able to monitor the network more effectively.

# Part 1: Configure Syslog Service

#### Step 1: Enable the Syslog service.

- a. Click Syslog, then Services tab.
- b. Turn the **Syslog** service on and move the window so you can monitor activity.

#### Step 2: Configure the intermediary devices to use the Syslog service.

a. Configure R1 to send log events to the Syslog server.

- b. Configure **S1** to send log events to the **Syslog** server.
- c. Configure **S2** to send log events to the **Syslog** server.

## Part 2: Generate Logged Events

### Step 1: Change the status of interfaces to create event logs.

- a. Configure a Loopback 0 interface on R1 then disable it.
- b. Turn off **PC1** and **PC2**. Turn them on again.

### **Step 2: Examine the Syslog events.**

- Look at the Syslog events. Note: All of the events have been recorded; however, the time stamps are incorrect.
- b. Clear the log before proceeding to the next part.

## Part 3: Manually Set Switch Clocks

### Step 1: Manually set the clocks on the switches.

Manually set the clock on S1 and S2 to the current date and approximate time. An example is provided.

```
S1# clock set 11:47:00 July 10 2013
```

### Step 2: Enable the logging timestamp service on the switches.

Configure S1 and S2 to send its timestamp with logs it sends to the Syslog server.

S1(config) # service timestamps log datetime msec

### Part 4: Configure NTP Service

#### Step 1: Enable the NTP service.

In this activity, we are assuming that the NTP service is being hosted on a public Internet server. If the NTP server was private, authentication could also be used.

- a. Open the **Services** tab of the **NTP** server.
- b. Turn the NTP service on and note the date and time that is displayed.

### Step 2: Automatically set the clock on the router.

Set the clock on R1 to the date and time according to the NTP server.

```
R1(config) # ntp server 64.103.224.2
```

#### Step 3: Enable the logging timestamp service of the router.

Configure R1 to send its timestamp with the logs that it sends to the Syslog server.

# Part 5: Verify Timestamped Logs

#### Step 1: Change the status of interfaces to create event logs.

- a. Re-enable and then disable the Loopback 0 interface on R1.
- b. Turn off laptops L1 and L2. Turn them on again.

### **Step 2: Examine the Syslog events.**

Look at the Syslog events. **Note**: All of the events have been recorded and the time stamps are correct as configured. **Note**: **R1** uses the clock settings from the NTP server, and **S1** and **S2** use the clock settings configured by you in Part 3.